# **4. BIOS CONFIGURATION**

Award's BIOS ROM has a built-in Setup program that allows users to modify the basic system configuration. This type of information is stored in batterybacked CMOS SRAM so that it retains the Setup information when the power is turned off.

## **4.1. ENTERING SETUP**

Power ON the computer and press <Del> immediately will allow you to enter Setup. If the message disappears before you respond and you still wish to enter Setup, restart the system to try again by turning it OFF then ON or pressing the "RESET" bottom on the system case. You may also restart by simultaneously press <Ctrl>, <Alt>, and <Del> keys.

## **4.2. CONTROL KEYS**

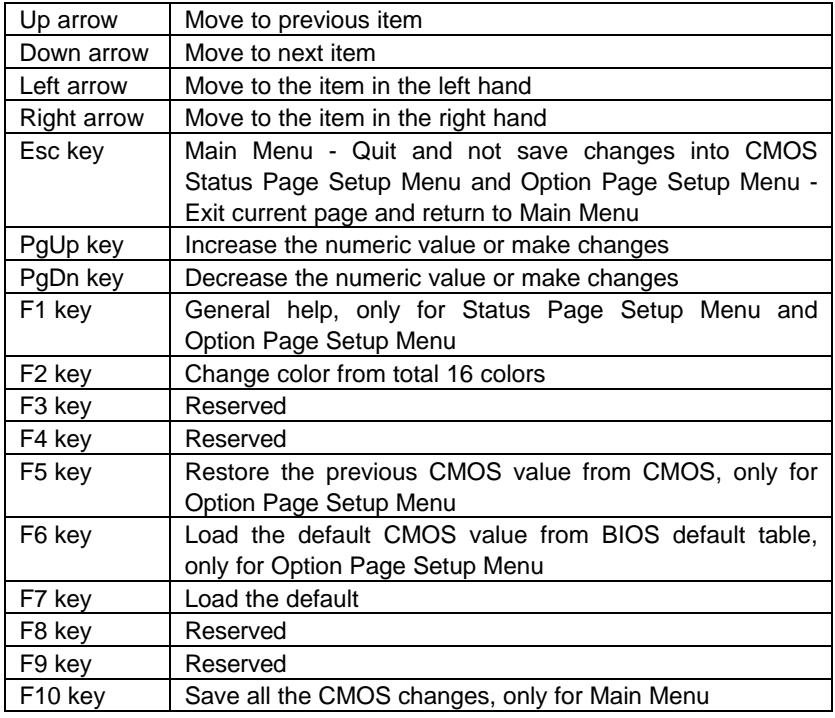

**4.3. GETTING HELP**

### *4.3.1. Main Menu*

The on-line description of the highlighted setup function is displayed at the bottom of the screen.

### *4.3.2. Status Page Setup Menu / Option Page Setup Menu*

Press F1 to pop up a small help window that describes the appropriate keys to use and the possible selections for the highlighted item. To exit the Help Window press <Esc>.

# **4.4. THE MAIN MENU**

Once you enter Award BIOS CMOS Setup Utility, the Main Menu (Figure 4.1) will appear on the screen. The Main Menu allows you to select from nine setup functions and two exit choices. Use arrow keys to select among the items and press <Enter> to accept or enter the sub-menu.

| STANDARD CMOS SETUP                   | INTEGRATED PERIPHERALS                              |
|---------------------------------------|-----------------------------------------------------|
| <b>BIOS FEATURES SETUP</b>            | SUPERVISOR PASSWORD                                 |
| CHIPSET FEATURES SETUP                | USER PASSWORD                                       |
| POWER MANAGEMENT SETUP                | IDE HDD AUTO DETECTION                              |
| PNP/PCI CONFIGURATION                 | SAVE & EXIT SETUP                                   |
| LOAD BIOS DEFAULTS                    | EXIT WITHOUT SAVING                                 |
| LOAD PERFORMANCE DEFAULTS             |                                                     |
| Esc : 0uit<br>F10 : Save & Exit Setup | † ↓ → ←   : Select Item<br>(Shift)F2 : Change Color |

Figure 4.1: Main Menu

• Standard CMOS setup

This setup page includes all the items in standard compatible BIOS.

• BIOS features setup

This setup page includes all the items of Award special enhanced features.

• Chipset features setup

This setup page includes all the items of chipset special features.

• Power management setup

This setup page includes all the items of Green function features.

• PNP/PCI configuration

This setup page includes all the configurations of PCI & PnP ISA resources.

• Load BIOS defaults

BIOS Defaults indicates the most appropriate value of the system parameters that the system would be in safe configuration.

Load Performance defaults

Performance Defaults indicates the value of the system parameters that the system would be in the best performance configuration.

• Integrated peripherals

This setup page includes all onboard peripherals.

• Supervisor Password

 Change, set, or disable password. It allows you to limit access to the system and Setup, or just to Setup.

User password

Change, set, or disable password. It allows you to limit access to the system.

IDE HDD auto detection

Automatically configure hard disk parameters.

• Save & exit setup

Save CMOS value settings to CMOS and exit setup.

Exit without saving

Abandon all CMOS value changes and exit setup.

# **4.5. STANDARD CMOS SETUP MENU**

The items in Standard CMOS Setup Menu (Figure 4.2) are divided into 9 categories. Each category includes no, one or more than one setup items. Use the arrows to highlight the item and then use the <PgUp> or <PgDn> keys to select the value you want in each item.

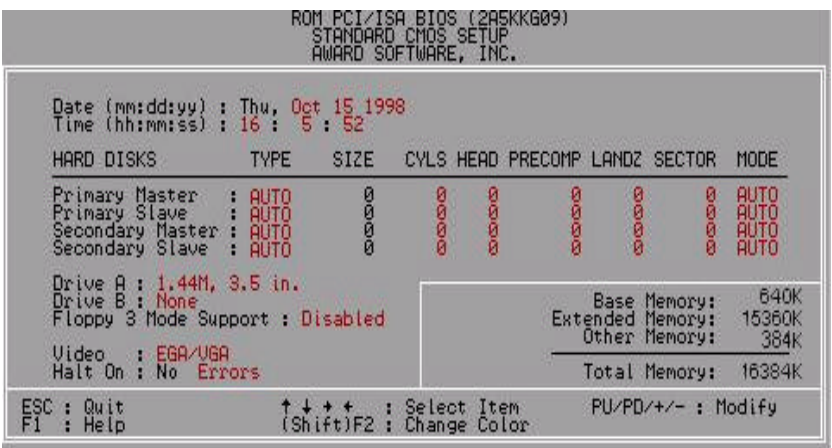

Figure 4.2: Standard CMOS Setup Menu

# • Date

The date format is <day>, <month> <date> <year>.

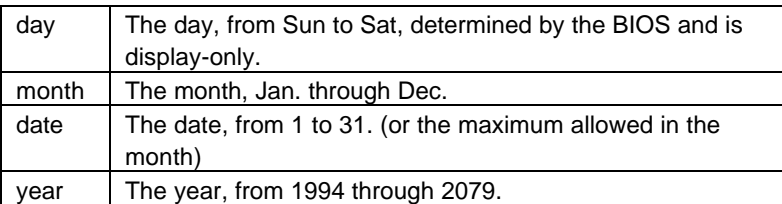

### • Time

The times format in <hour> <minute> <second>. The time is calculated base on the 24-hour military-time clock. For example, 1 p.m. is 13:00:00.

• Primary HDDs / Secondary HDDs

The category identifies the types of hard disk from drive C to F that has been installed in the computer. There are two types: auto type, and user definable type. User type is user-definable; Auto type which will automatically detect HDD type.

Note that the specifications of your drive must match with the drive table. The hard disk will not work properly if you enter improper information for this category.

If you select User Type, related information will be asked to enter to the following items. Enter the information directly from the keyboard and press <Enter>. Such information should be provided in the documentation form your hard disk vendor or the system manufacturer.

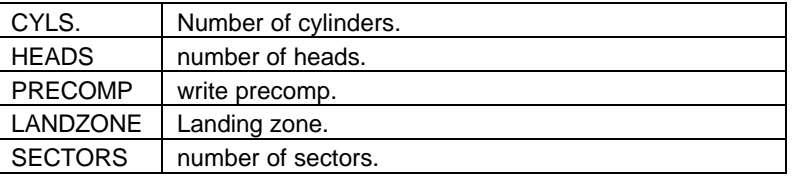

If a hard disk has not been installed select NONE and press <Enter>.

• Drive A type / Drive B type

The category identifies the types of floppy disk drive A or drive B that has been installed in the computer.

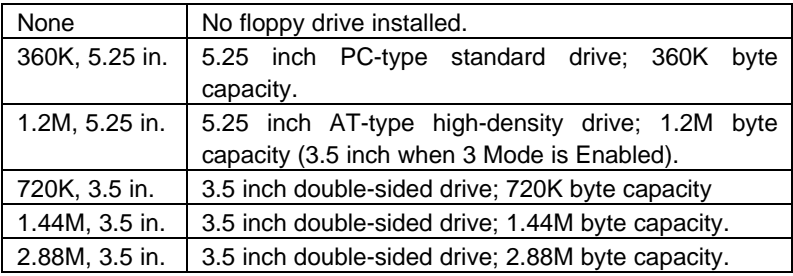

• Floppy 3 Mode Support (for Japan Area)

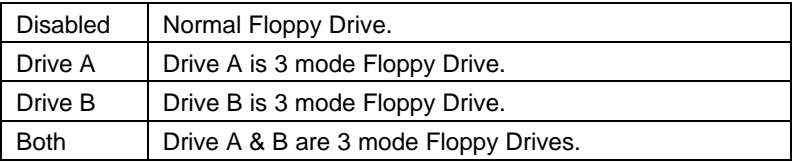

# • Video

The category detects the type of adapter used for the primary system monitor that must match your video display card and monitor. Although secondary monitors are supported, you do not have to select the type in setup.

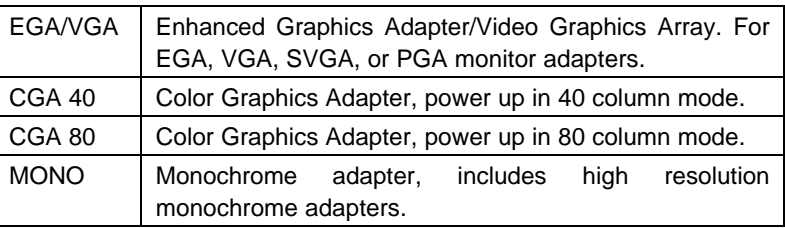

## • Halt on

The category determines whether the computer will stop if an error is detected during power up.

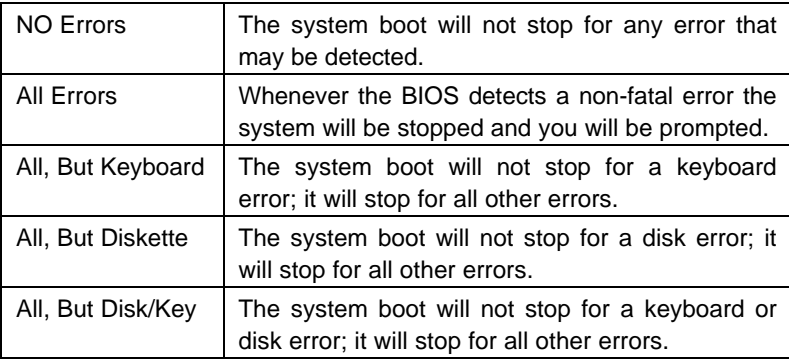

#### **Memory**

The category is display-only which is determined by POST (Power On Self Test) of the BIOS.

#### **Base Memory**

The POST of the BIOS will determine the amount of base (or conventional) memory installed in the system.

The value of the base memory is typically 512 K for systems with 512 K memory installed on the motherboard, or 640 K for systems with 640 K or more memory installed on the motherboard.

#### **Extended Memory**

The BIOS determines how much extended memory is present during the POST.

This is the amount of memory located above 1 MB in the CPU's memory address map.

#### **Expanded Memory**

Expanded Memory in memory defined by the Lotus / Intel / Microsoft (LIM) standard as EMS.

Many standard DOS applications can not utilize memory above 640 K; the Expanded Memory Specification (EMS) swaps memory, which not utilized by DOS with a section, or frame, so these applications, can access all of the system memory.

Memory can be swapped by EMS is usually 64 K within 1 MB or memory above 1 MB, depends on the chipset design.

Expanded memory device driver is required to use memory as Expanded Memory.

#### **Other Memory**

This refers to the memory located in the 640 K to 1024 K address space. This is memory that can be used for different applications.

DOS uses this area to load device drivers to keep as much base memory free for application programs. Most use for this area is Shadow RAM.

# **4.6. BIOS FEATURES SETUP**

| ROM PCI/ISA BIOS (2A69KGOH)<br>BIOS FEATURES SETUP<br>AWARD SOFTWARE, INC.                                                                                                    |                                                                                                    |
|----------------------------------------------------------------------------------------------------|----------------------------------------------------------------------------------------------------|
| Virus Warning<br>Disabled<br>Enabled<br>CPU Internal Cache<br>External Cache<br>: Enabled<br>CPU L2 Cache ECC Checking<br>- Disabled<br>Enabled<br>Processor Number Feature<br>Quick Power On Self Test Enabled<br>CPU Update Data : Enabled<br>Boot From LAN First : Enabled<br>Boot Sequence : A,C,SCSI<br>Swap Floppy Drive : Disabled<br>Swap Floppy Drive<br>Enabled<br>Boot Up NumLock Status<br>: 0n<br>Typematic Rate Setting<br>. Disabled<br>Typematic Rate (Chars/Sec)<br>6 -<br>: 250<br>Typematic Delay (Msec)<br>Assign IRQ For VGA . Enabled<br>$OS$ Select For DRAM $> 64MB$ Non-OS2 | Report No FDD For WIN 95<br>$:$ No<br>: Enabled<br>Video BIOS Shadow                                                                                                    |
|                                                                                                    | ESC : Quit<br>11+ : Select Item<br>$F1$ : Help $PU/PD/+/$ : Modify<br>F5 : Old Values (Shift)F2 : Color<br>F6 : Load BIOS Defaults<br>F7<br>: LOAD PERFORMANCE DEFAULTS |

Figure 4.3: BIOS Features Setup

## • Virus Warning

If it is set to enable, the category will flash on the screen when there is any attempt to write to the boot sector or partition table of the hard disk drive. The system will halt and the following error message will appear in the mean time. You can run anti-virus program to locate the problem.

#### Default value is Disabled.

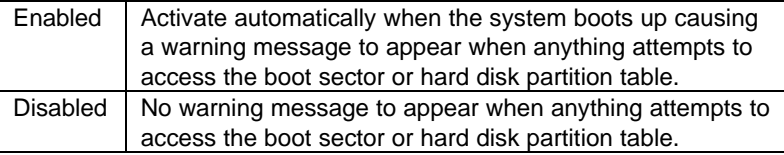

#### • CPU Internal Cache / External Cache

These two categories speed up memory access. However, it depends on CPU / chipset design.

The default value is Enabled. Enabled Enable cache.

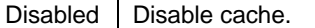

• CPU L2 Cache ECC Checking

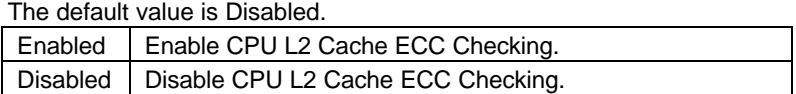

• Processor Number Feature

This item will set Enabled when you install the Pentium III processor

The default value is Enabled.

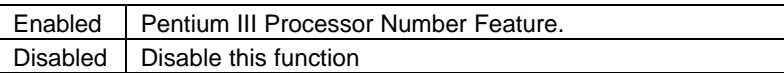

• Quick Power On Self Test

This category speeds up Power On Self Test (POST) after you power on the computer. If it is set to Enable, BIOS will shorten or skip some check items during POST.

The default value is Enabled.

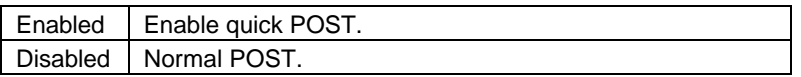

• CPU Update Data

The default value is Enabled.

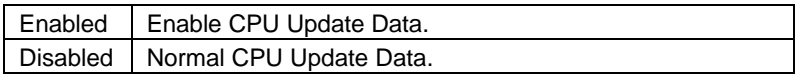

• Boot From LAN First

The default value is Enabled.

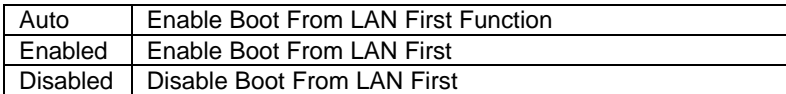

+You can set "Auto" or "Enabled" to boot from LAN first.

**Boot Sequence** 

This category determines which drive computer searches first for the disk operating system (i.e., DOS).

The default value is A, C, SCSI.

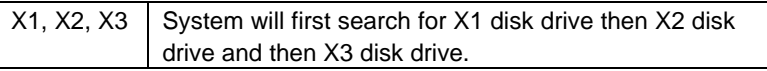

Swap Floppy Drive

The default value is Disabled.

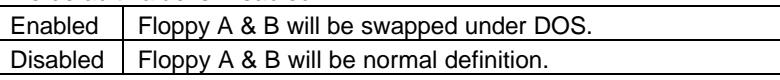

• VGA Boot From

The default value is PCI.

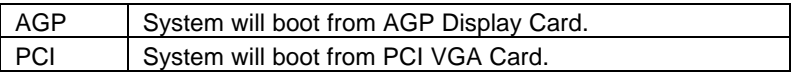

• Boot Up Floppy Seek

During POST, BIOS will determine the floppy disk drive installed is 40 or 80 tracks. 360 K type is 40 tracks 720 K, 1.2 M and 1.44 M are all 80 tracks.

The default value is Enabled.

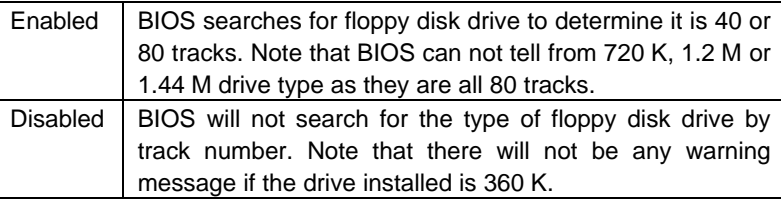

**Boot Up NumLock Status** 

The default value is On.

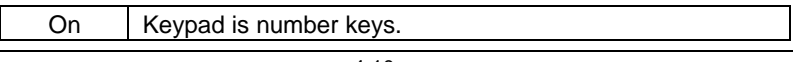

Off | Keypad is arrow keys.

**Typematic Rate Setting** 

The default value is Disabled.

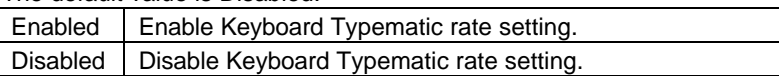

• Typematic Rate (Chars / Sec.)

The default value is 6.

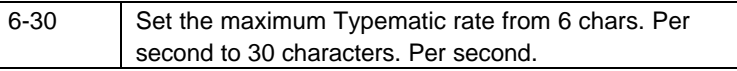

• Typematic Delay (Msec.)

The default value is 250.

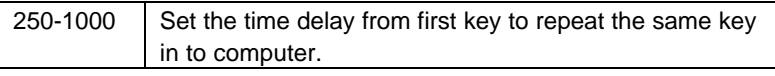

Security Option

This category allows you to limit access to the system and Setup, or just to Setup.

The default value is Setup.

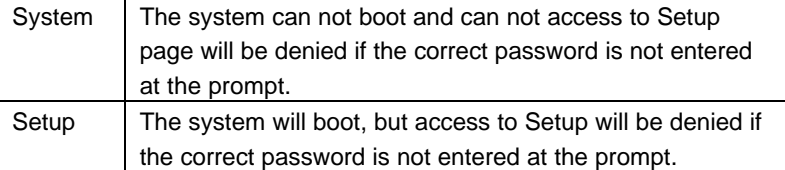

- $\bullet^*$  To disable security, select PASSWORD SETTING at Main Menu and **then you will be asked to enter password. Do not type anything and just press <Enter>, it will disable security. Once the security is disabled, the system will boot and you can enter Setup page freely.**
- PCI/VGA Palette Snoop

The default value is Disabled.

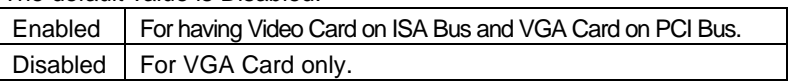

• Assign IRQ For VGA

The default value is Enabled.

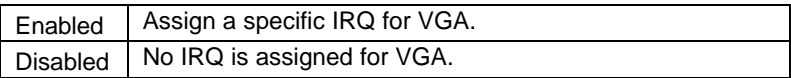

• OS Select For DRAM>64MB

The default value is Non-OS2.

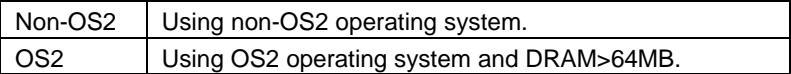

• Report No FDD For WIN 95

The default value is No.

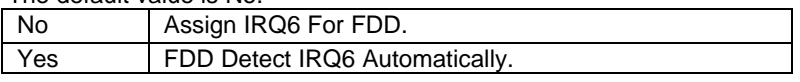

• Video BIOS Shadow

It determines whether video BIOS is able to copy to RAM, however, it is optional from chipset design. Video Shadow will increase the video speed.

The default value is Enabled.

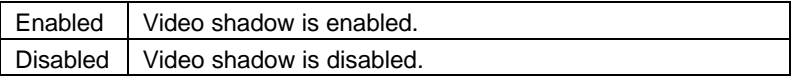

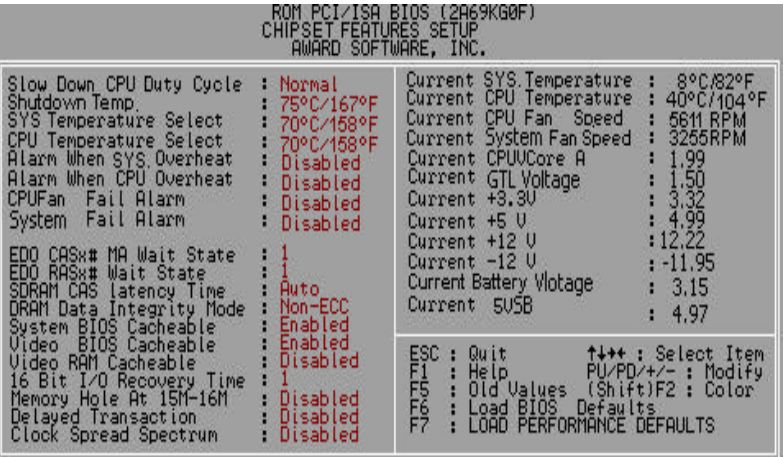

# **4.7. CHIPSET FEATURES SETUP**

Figure 4.4: Chipset Features Setup

• Slow Down CPU Duty Cycle

The default value is Normal.

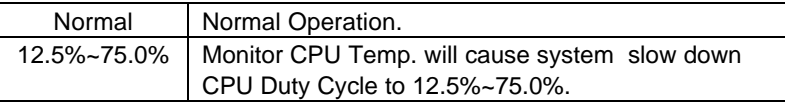

• Shutdown Temp. (°C / °F)

L

 (This function will be effective only for the operating systems that support ACPI Function.)

The default value is 75°C / 167°F.

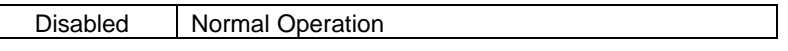

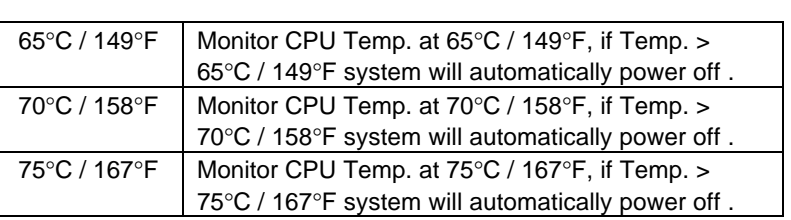

• Sys. Temperature Select

The default value is 70°C /158°F.

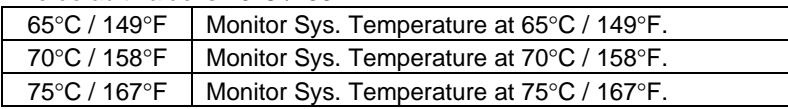

• CPU Temperature Select

The default value is 70°C /158°F.

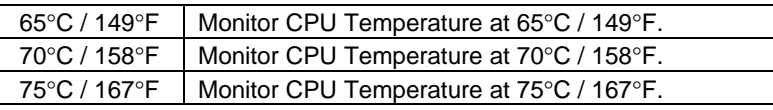

• Alarm When Sys. Overheat

The default value is Disabled.

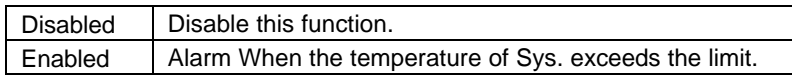

• Alarm When CPU Overheat

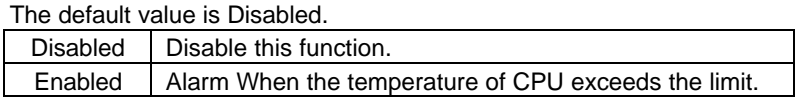

• CPU Fan Fail Alarm

The default value is Disabled.

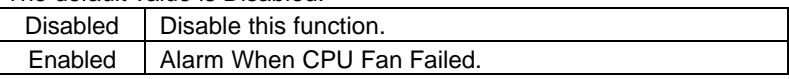

System Fan Fail Alarm

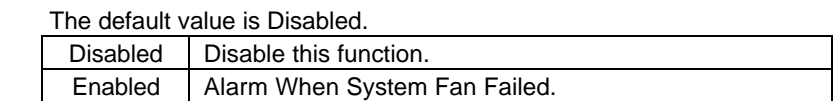

# • EDO CASx# MA Wait State

The default value is 1

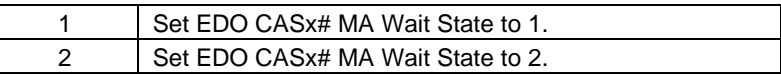

• EDO RASx# Wait State

The default value is 1

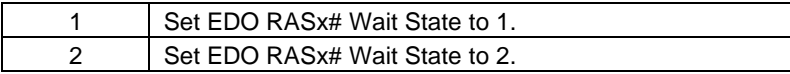

# • SDRAM CAS Latency Time

The default value is Auto

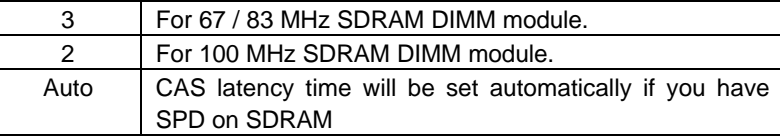

# • DRAM Data Integrity Mode

This value will depend on the DRAM type.

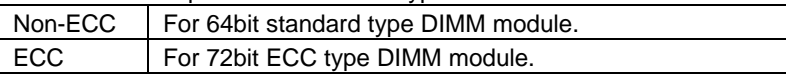

# • System BIOS Cacheable

The default value is Enabled.

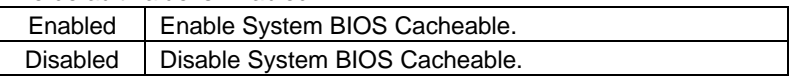

• Video BIOS Cacheable

The default value is Enabled.

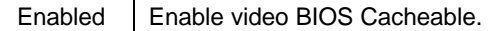

Disabled | Disable video BIOS Cacheable.

If the case have been opened, "Case Opened" will show "Yes" . If you want to reset "Case Opened" value, set "Reset Case Open Status"

to "Yes" and restart your computer.

• Video RAM Cacheable

The default value is Disabled.

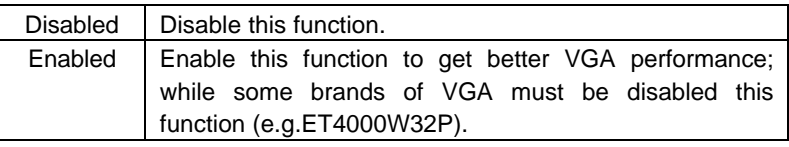

• 16 Bit I/O Recovery Time

The default value is 1.

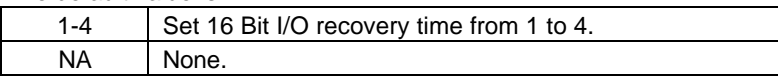

• Memory Hole At 15M-16M

The default value is Disabled.

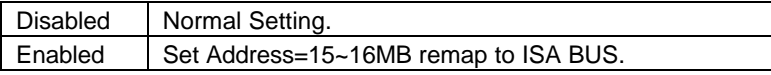

## • Delayed Transaction

The default value is Disabled.

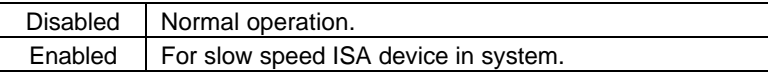

• Clock Spread Spectrum

The default value is Disabled.

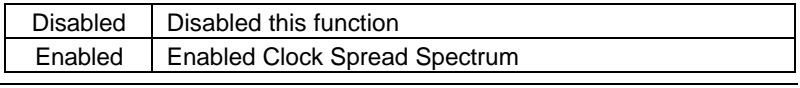

- Current Sys. Temperature Detect Sys. Temperature automatically.
- Current CPU Temperature Detect CPU Temperature automatically.
- Current CPU Fan Speed Detect CPU Fan speed status automatically.
- Current System Fan Speed Detect System Fan speed status automatically.
- Current CPUVCOREA / GTL / +3.3V / +5V / ±12V / 5VSB Detect system' s voltage status automatically.

# **4.8. POWER MANAGEMENT SETUP**

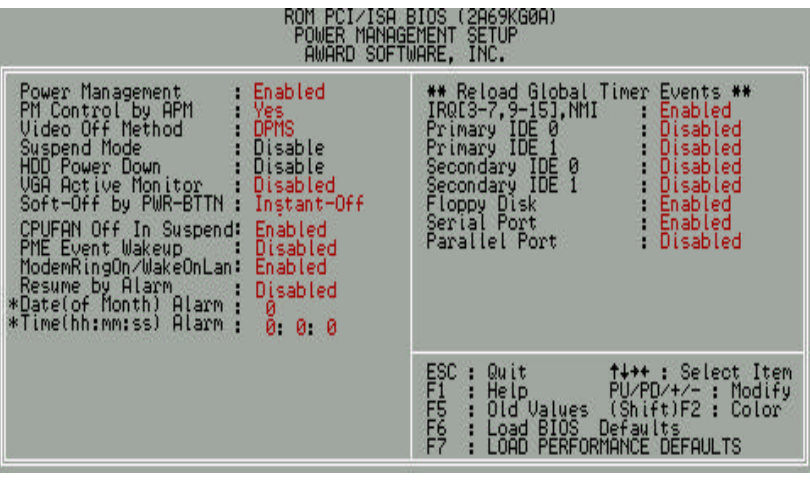

Figure 4.5: Power Management Setup

\* These two items will show up when "Resume by Alarm" is Enabled.

• Power Management

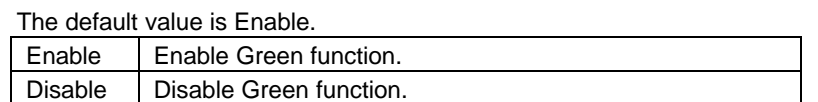

# • PM Control by APM

The default value is Yes.

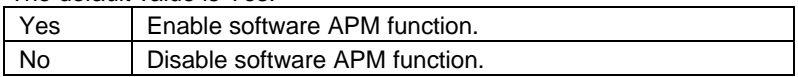

# • Video Off Method

The default value is DPMS.

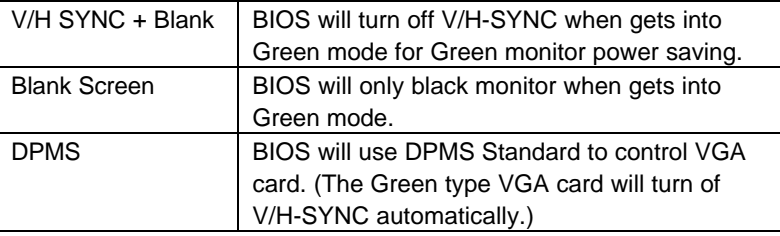

# • Suspend Mode

The default value is Disable.

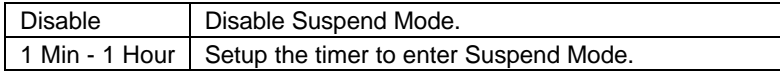

# • HDD Power Down

The default value is Disable.

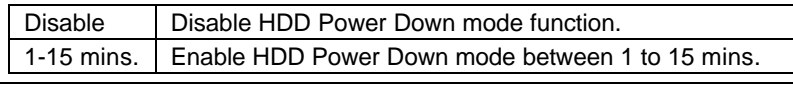

#### • VGA Active Monitor

The default value is Disabled.

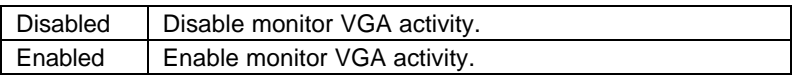

# Soft-off by PWR-BTTN

The default value is Instant-Off.

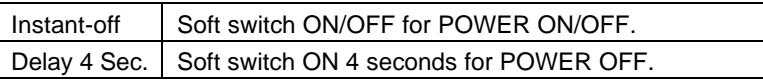

# • CPUFAN Off In Suspend

The default value is Enabled.

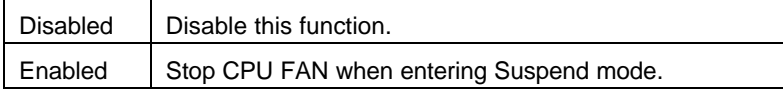

# • PME Event Wakeup

The default value is Disabled.

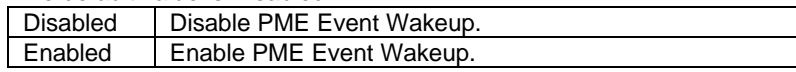

# • ModemRingOn / WakeOnLan

The default value is Enabled.

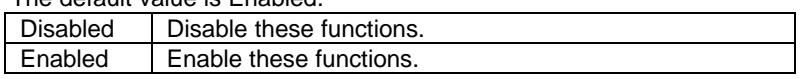

# • Resume by Alarm

The default value is Disabled.

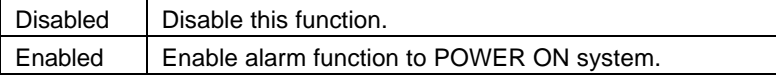

If the "Resume by Alarm" is Enabled.

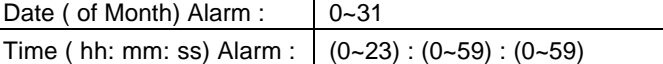

• IRQ [3-7,9-15], NMI

The default value is Enabled.

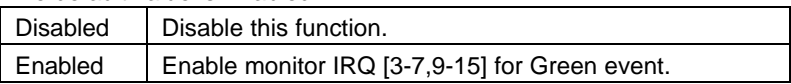

• Primary IDE 0 / 1

The default value is Disabled.

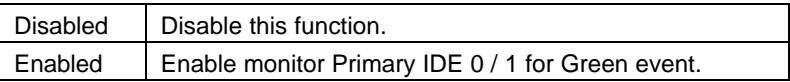

• Secondary IDE 0 / 1

The default value is Disabled.

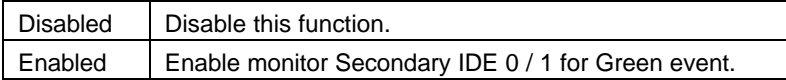

**Floppy Disk** 

The default value is Enabled.

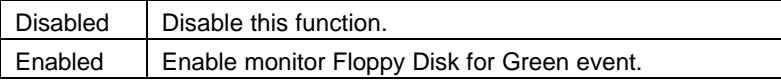

• Serial Port

The default value is Enabled.

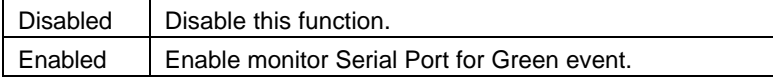

• Parallel Port

The default value is Disabled.

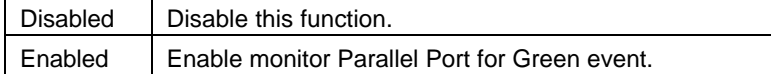

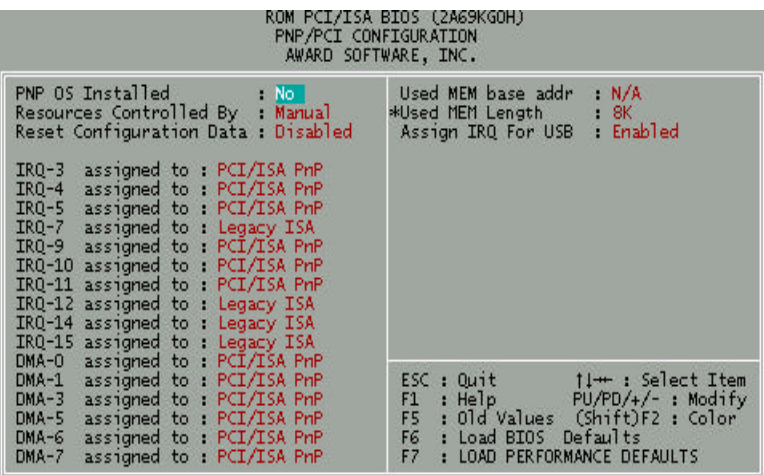

## **4.9. PNP/PCI CONFIGURATION**

Figure 4.6: PNP/PCI Configuration

∗ This item will show up when "Used MEM base addr" has been set.

• PNP OS Installed

The default value is No.

Yes Enable PNP OS Installed function.

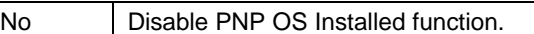

• Resources Controlled by

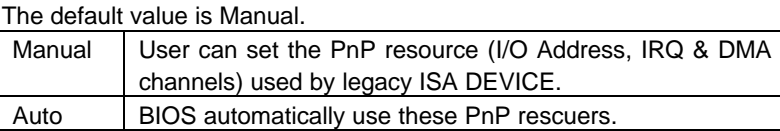

• Reset Configuration Data

The default value is Disabled.

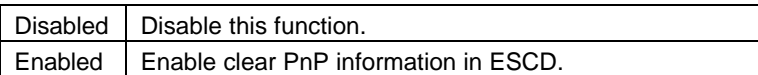

• IRQ (3,4,5,7,9,10,11,12,14,15), DMA(0,1,3,5,6,7) assigned to

The default value is "Legacy ISA" or "PCI/ISA PnP".

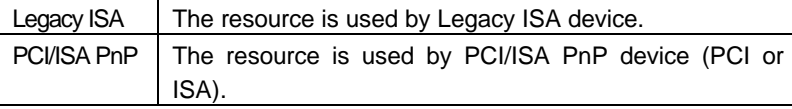

• Used MEM base addr

The default value is N/A.

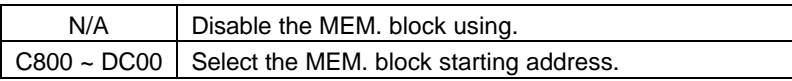

• Used MEM Length

The default value is 8K.

 $8K \sim 64K$  Select the MEM. block size.

• Assign IRQ For USB

The default value is Enabled.

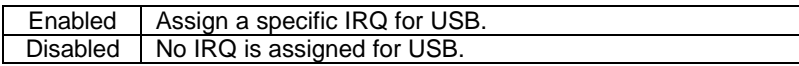

BIOS Configuration

# **4.10. LOAD BIOS DEFAULTS**

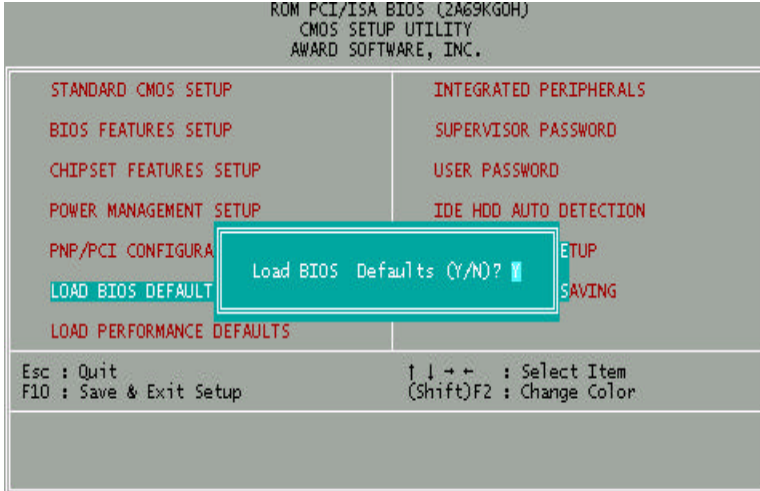

Figure 4.7: Load BIOS Defaults

• Load BIOS Defaults

To load BIOS defaults value to CMOS SRAM, enter "Y". If not, enter "N".

# **4.11. LOAD PERFORMANCE DEFAULTS** ROM PCI/ISA BIOS (2A69KGOH)<br>CMOS SETUP UTILITY<br>AWARD SOFTWARE, INC. STANDARD CMOS SETUP INTEGRATED PERIPHERALS **BIOS FEATURES SETUP** SUPERVISOR PASSWORD CHIPSET FEATURES SETUP USER PASSWORD POWER MANAGEMENT SETUP IDE HDD AUTO DETECTION PNP/PCI CONFIG LOAD PERFORMANCE DEFAULTS (Y/N)? LOAD BIOS DEFA **ING** LOAD PERFORMANCE DEFAULTS t ↓ + + : Select Item<br>(Shift)F2 : Change Color Esc : Quit<br>F10 : Save & Exit Setup Figure 4.8: Load Performance Defaults

• Load Performance Defaults

To load Performance defaults value to CMOS SRAM, enter "Y". If not, enter "N".

# **4.12. INTEGRATED PERIPHERALS**

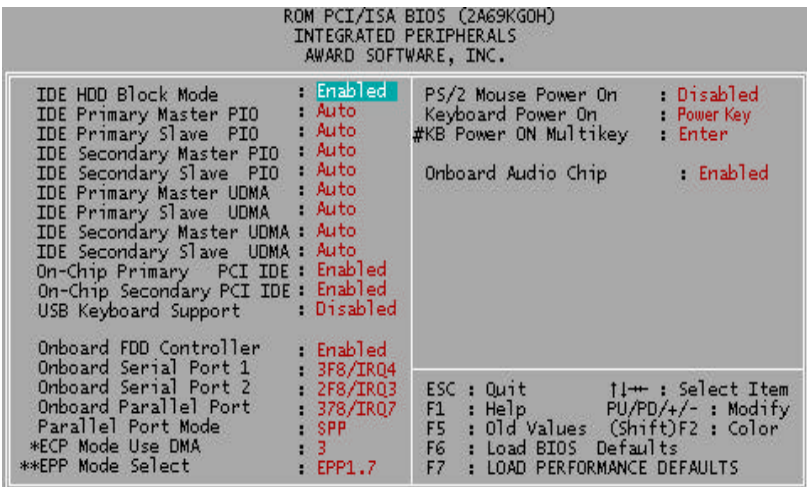

Figure 4.9: Integrated Peripherals

- ∗ This item will show up if On board Parallel Mode set to ECP or ECP/EPP.
- ∗∗ This item will show up if On board Parallel Mode set to EPP/SPP or ECP/EPP.

# This item will show up when "Keyboard Power On: Multikey" is selected.

• IDE HDD Block Mode

The default value is Enabled.

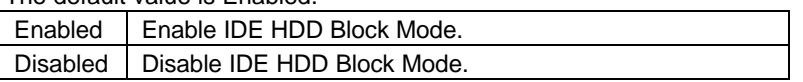

• IDE Primary Master PIO (for onboard IDE 1st channel).

The default value is Auto.

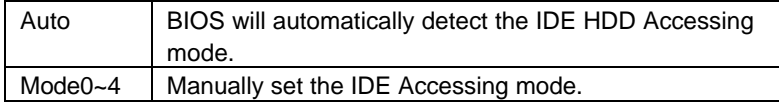

• IDE Primary Slave PIO (for onboard IDE 1st channel).

## The default value is Auto.

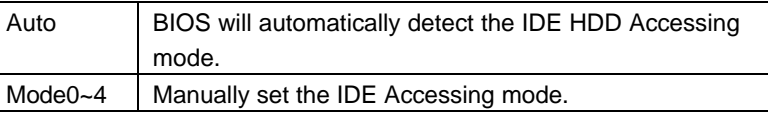

• IDE Secondary Master PIO (for onboard IDE 2nd channel).

# The default value is Auto.

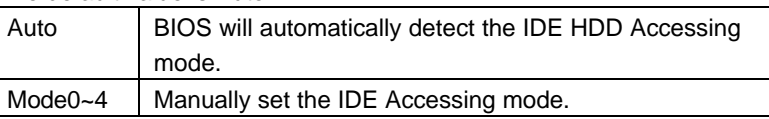

• IDE Secondary Slave PIO (for onboard IDE 2nd channel).

# The default value is Auto.

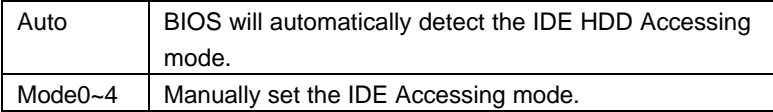

• IDE Primary Master UDMA.

# The default value is Auto.

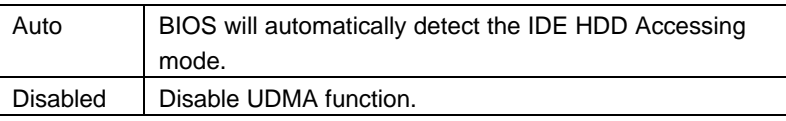

• IDE Primary Slave UDMA.

The default value is Auto.

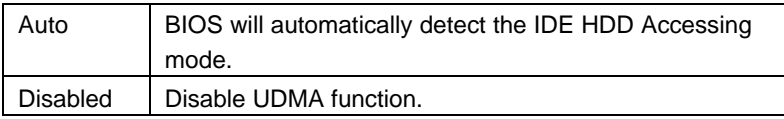

• IDE Secondary Master UDMA.

The default value is Auto.

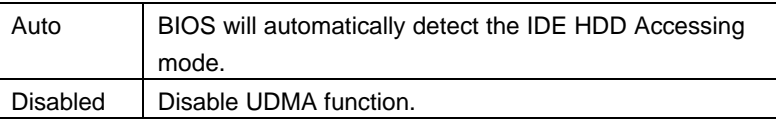

• IDE Secondary Slave UDMA.

The default value is Auto.

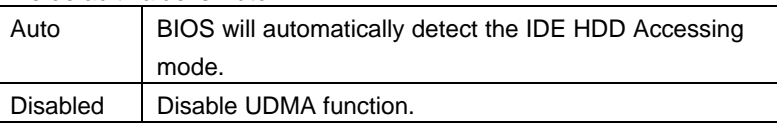

• On-Chip Primary PCI IDE

The default value is Enabled.

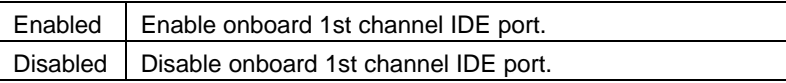

• On-Chip Secondary PCI IDE

The default value is Enabled.

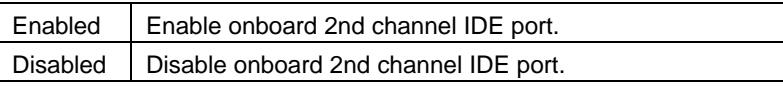

• USB Keyboard Support

The default value is Disabled.

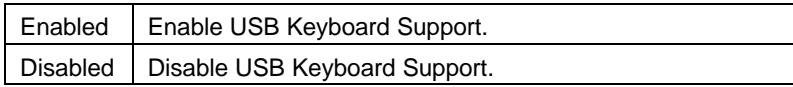

• Onboard FDD Controller

The default value is Enabled.

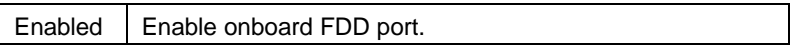

# Disabled | Disable onboard FDD port.

• Onboard Serial Port 1

The default value is 3F8/IRQ4.

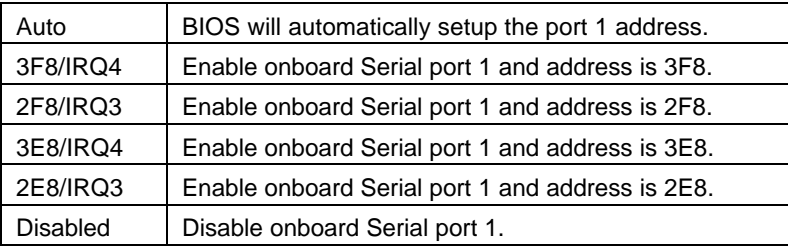

# • Onboard Serial Port 2

The default value is 2F8/IRQ3.

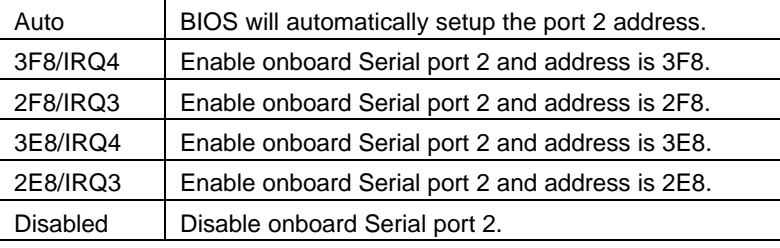

# • Onboard Parallel port

The default value is 378/IRQ7.

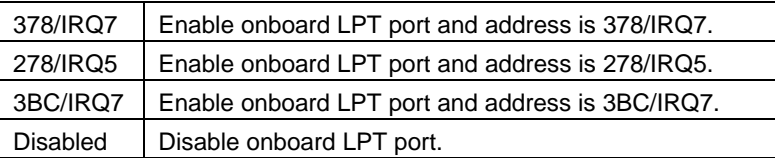

• Parallel Port Mode

The default value is SPP.

BIOS Configuration

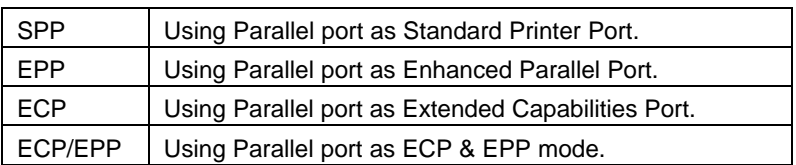

**WE As ECP, ECP/EPP Mode is selected, two options can be defined:** 

- 1. ECP Mode use DMA: 3
- 2. ECP Mode use DMA: 1
- ※※ As EPP/SPP, ECP/EPP Mode is Selected, two options can be

# defined:

- 1. Parallel Port EPP Type : EPP 1.9
- 2. Parallel Port EPP Type : EPP 1.7
- PS/2 Mouse Power on

The default value is Disabled.

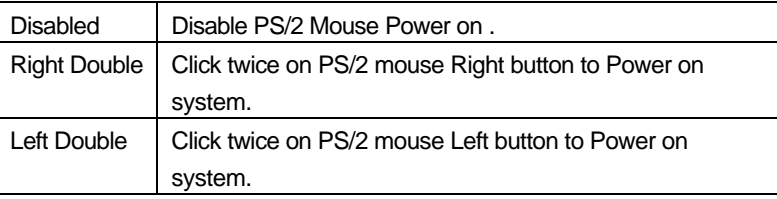

• Keyboard Power on

The default value is POWER Key.

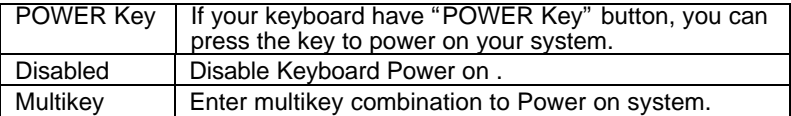

**KB Power ON Multikey** 

Enter Enter from 1 to 5 characters to set the Keyboard Power On Password.

• Onboard Audio Chip

The default value is Disabled.

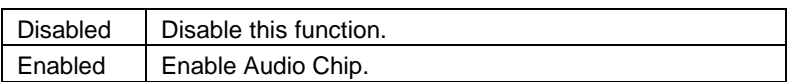

# **4.13. SUPERVISOR / USER PASSWORD**

When you select this function, the following message will appear at the center of the screen to assist you in creating a password.

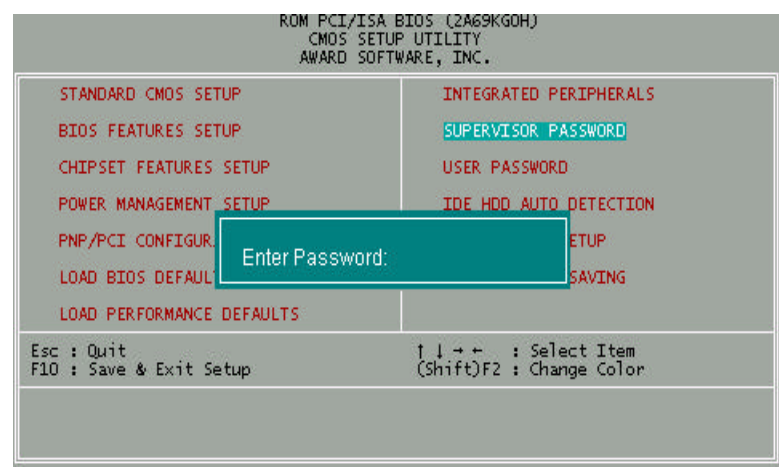

Figure 4.10: Supervisor / User Password

Type the password, up to eight characters, and press <Enter>. The password typed now will clear the previously entered password from CMOS memory. You will be asked to confirm the password. Type the password again and press <Enter>. You may also press <Esc> to abort the selection and not enter a password.

To disable password, just press <Enter> when you are prompted to enter password. A message "PASSWORD DISABLED" will appear to confirm the password being disabled. Once the password is disabled, the system will boot and you can enter Setup freely.

4-30

6BNZ

If you select System at Security Option in BIOS Features Setup Menu, you will be prompted for the password every time the system is rebooted or any time you try to enter Setup Menu. If you select Setup at Security Option in BIOS Features Setup Menu, you will be prompted only when you try to enter Setup.

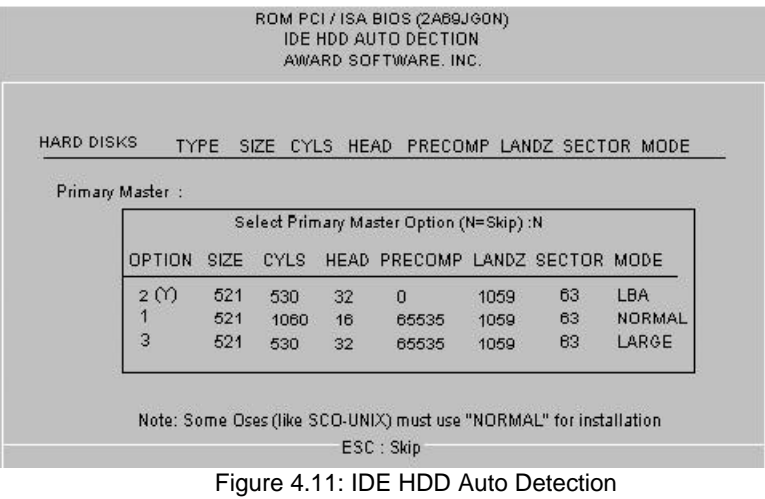

Type "Y" will accept the H.D.D. parameter reported by BIOS.

Type "N" will keep the old H.D.D. parameter setup. If the hard disk cylinder number is over 1024, then the user can select LBA mode or LARGE mode for DOS partition larger than 528 MB.

# **4.15. SAVE & EXIT SETUP**

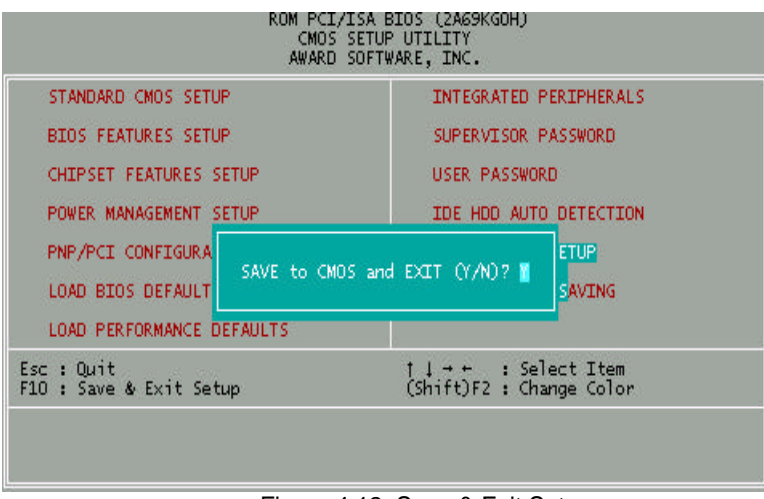

Figure 4.12: Save & Exit Setup

Type "Y" will quit the Setup Utility and save the user setup value to RTC CMOS SRAM.

Type "N" will return to Setup Utility.

# **4.16. EXIT WITHOUT SAVING**

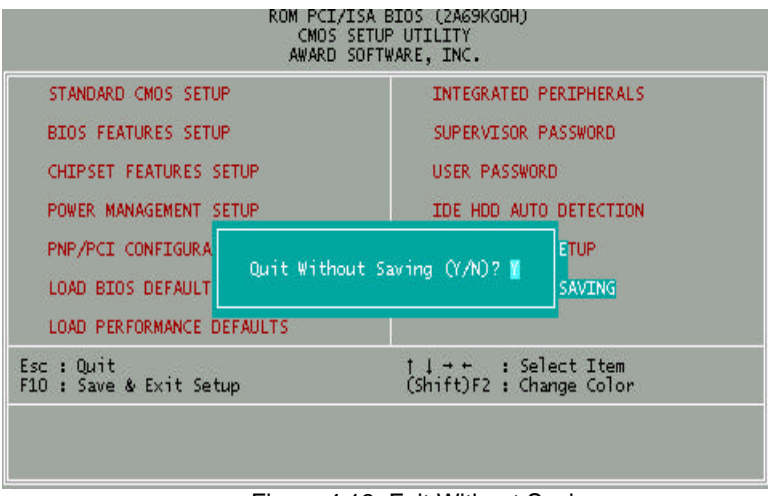

Figure 4.13: Exit Without Saving

Type "Y" will quit the Setup Utility without saving to RTC CMOS SRAM.

Type "N" will return to Setup Utility.

# **APPENDIX A: ATi Rage Pro SPECIFICATION**

# **A.1. KEY FEATURES**

- q Built-in **ATi Rage Pro** high-performance 3D graphics accelerations chip.
- □ Built-in 2MB / 4MB high speed SGRAM (Optional).
- □ For AGP 1.0 Interface compliant.
- □ High performance 2D and 3D graphics acceleration.
- q **MPEG-I** / **MPEG-II** video playback acceleration.
- □ Integral 230 MHz RAMDAC.
- q Compatible **OpenGL**, **Direct 3D** and **Direct Draw**.
- q Compatible **DDC1** and **DDC2AB**+ monitor configuration and display power management signaling (**DPMS**).

# **A.2. Resolutions and Color Palette Table 2MSGRAM**

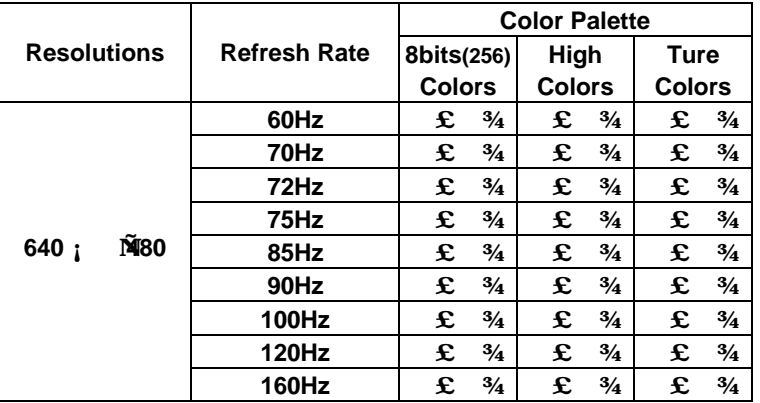

ATi Rage Pro Specification

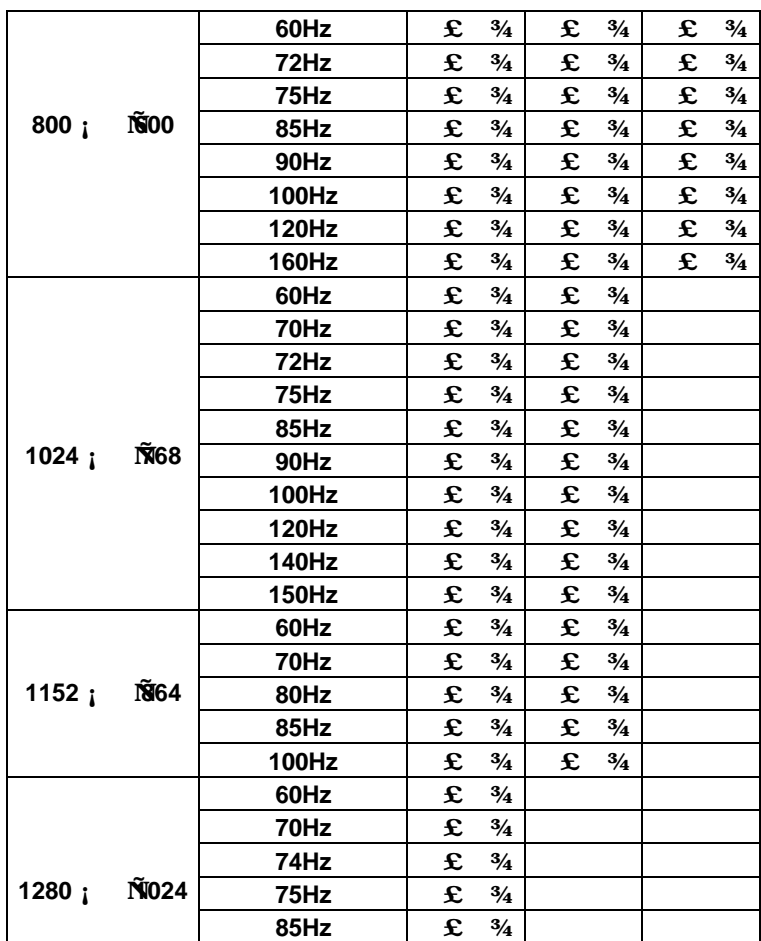

# **A.3. Installation Notes for Windows 95 Display Driver**

You need to install ATI's Rage Pro enhanced driver for Windows 95 to take advantage of you card's higher performance, resolutions, and special features not available using the standard VGA display driver.

- Note: Windows 95 will require a re-start to implement certain display settings
- 1) Insert the ATi CD-ROM into your CD-ROM drive.
- Note: CD ROM drives that are configured for Auto Insert Notification will automatically load the ATI Installation application. Proceed to Step 5 to complete the installation.
- 2) Click Start.
- 3) Select Run.
- 4) Type the following: D:\ATISETUP (D being the letter of your CD-ROM drive.)
- 5) Click on Display Driver icon.
- 6) Follow the on screen instructions

For correct resolution and refresh rate operation, you need to select a monitor following the installation. Please refer to the online help for more information.

## **A.4. Installation Notes for Software MPEG for Windows 95**

- 1) Insert the ATI CD-ROM into your CD-ROM drive.
- Note: CD ROM drives that are configured for Auto Insert Notification will automatically load the ATI Installation application. Proceed to Step 5 to complete the installation.
- 2) Click Start.
- 3) Select Run.
- 4) Type the following: D:\ATISETUP (D being the letter of your CD-ROM drive.)
- 5) Click on ATI Video Player
- 6) Select 'Custom Setup' and click Next.
- 7) Ensure that the 'ATI VIDEO PLAYER' option is checked.
- 8) Click Finish to complete the install.

To open the ATI VIDEO PLAYER for Windows 95:

- 1) Click Start.
- 2) Select Programs.
- 3) Select ATI Multimedia.
- 4) Click ATI VIDEO PLAYER.

For information about using the controls of the ATI VIDEO PLAYER, see the online help.

# **A.5. VESA Support**

The VESA modes supported by your Rage Pro chipset are dependent upon the amount of video memory and the monitor type selected. Please refer to README.VBE file in D:\UTILITY directory on the ATI CD-ROM (D being the drive letter of your CD-ROM).

# **A.6. Installation Notes for Windows 3.1**

You need to install ATI's Rage Pro enhanced driver for Windows 3.1x to take advantage of your card's higher performance, resolutions, and special features not available using the standard VGA display driver.

If you have ATI drivers already installed from a previous installation, it is recommended that you uninstall them first.

To install the Rage Pro enhanced driver for Windows 3.1x:

- 1) Start Windows.
- 2) Insert the ATI CD-ROM into your CD-ROM drive.
- 3) Pull-down the File menu in the Program Manager.
- 4) Select Run.
- 5) Type the following: D:\ATISETUP (D being the letter of your CD-ROM drive.)
- 5a) Click on Uninstall icon.
- 5b) Click on Display Drivers to uninstall.
- 5c) Follow the online screen instructions to complete the installation.
- 6) Click on Display Drivers.
- 7) Follow the online screen instructions to complete the installation.
- 7a) Make sure you restart Windows for changes to take effect.

A-5

#### 6BNZ

For correct resolution and refresh rate operation, you need to select a monitor. Please refer to the online help in the Screen Adjustment utility for more information.

The ATI Desktop Program Group will be installed automatically when you install the Rage Pro enhanced driver. Please refer to the online help for more information about how to use the ATI DeskTop.

Note: If you wish to change the Windows display driver to a different driver (i.e. VGA), do not use the Windows Setup icon within Windows. To change the display, exit Windows and change directory to the Windows subdirectory. When at the Windows prompt type SETUP and select the desired display driver.

Note: The Super VGA 256 color drivers supplied with Microsoft Windows for Work Groups 3.11 will not function correctly on a Rage Pro based

card.

 These SVGA drivers appear to check for specific Super VGA adapter chip sets and incorrectly identifies the Rage Pro card as a SVGA adapter.

 If you wish to use other Windows for Work Groups supplied graphics drivers, you may select the VGA or Super VGA (800x600, 16 color) driver.

# **A.7. Installation Notes for Software MPEG for Windows 3.1x**

The ATI VIDEO PLAYER is a software MPEG player designed for your MPEG, video

and graphics accelerator card. The ATI VIDEO PLAYER provides fullmotion,

full-screen MPEG video playback with excellent color quality. For the best playback quality, the recommended requirement for the ATI VIDEO PLAYER is a Pentium system.

Microsoft's Video for Windows(r) is required to run the ATI VIDEO PLAYER. If

you do not have Video for Windows installed on your system, you can install it during the installation of the ATI VIDEO PLAYER.

If you have ATI VIDEO PLAYER already installed from a previous

installation, it is recommended that you uninstall it first.

To open the ATI VIDEO PLAYER in Windows 3.1x:

- 1) Start Windows.
- 2) Insert the ATI CD-ROM into your CD-ROM drive.
- 3) Pull-down the File menu in the Program Manager.
- 4) Select Run.
- 5) Type the following: D:\ATISETUP (D being the letter of your CD-ROM drive.)
- 5a) Click on Uninstall icon.
- 5b) Click on ATI VIDEO PLAYER to uninstall.
- 5c) Follow the online screen instructions to complete the installation.
- 6) Click on ATI VIDEO PLAYER.
- 7) Follow the online screen instructions to complete the installation.
- 7a) Make sure you restart Windows for changes to take effect.

For information about using the controls of the ATI VIDEO PLAYER, see the online help.

# **A.8. Installation Notes for AutoDesk products**

Note: The following applications are supported: AutoCAD R10, R11, R12 and R13(Protected Mode only); 3D Studio R2,R3,R4 and AutoShade 386 with Renderman.

To install the Rage Pro enhanced driver, you use the INSTALL program. Before installing the driver, run AutoCAD to ensure that it is properly installed on your system. The INSTALL program is a DOS application and cannot be run inside a Windows DOS box.

To run the INSTALL program:

- 1) Note the location of the AutoCAD, 3D Studio, or AutoShade program files before you start the INSTALL program. You will need this information later.
- 2) Insert the ATI CD-ROM into your CD-ROM drive.
- 3) Type D: (D being the letter of your CD-ROM drive.)
- 4) Type CD UTILITY.
- 5) Type INSTALL.
- 6) Select Utilities Installation from the Main Menu. This copies the INSTALL program and utilities onto your hard drive.
- 7) Press ENTER to select the default destination directory. Or Type a new destination directory.
- 8) When prompted, let the INSTALL program make changes to your Autoexec.bat file.
- 9) Select Quick Setup You need to select QUICK SETUP to specify a monitor. Proper monitor selection is necessary for correct resolution and refresh rate operation.
- 10) Select your monitor from the list. After you select a monitor, you are ready to install the Rage Pro enhanced driver for AutoCAD.

To install the Rage Pro enhanced driver:

- 1) Select Drivers Installation from the Main Menu.
- 2) From the list of applications, select one of the following: AutoCAD AutoDesk 3D Studio AutoShade

 When asked for the source drive and directory, type in the information and insert the requested diskettes.

(When the menu appears, select Read Installation Notes for help and

 $A - R$ 

tips on the installation.)

- 3) Follow the on-screen instructions to install the enhanced driver.
- 4) When driver installation is completed, press ESC. (Two documents called MANUAL.TXT and README.DLD are copied to your AutoCAD, 3D Studio, or AutoShade Drivers directory. You can read or print these files using any word processor.)
- 5) Start AutoCAD, 3D Studio, or AutoShade and reconfigure to use the new enhanced display list driver. Please refer to the documentation provided by AutoDesk for information on how to select/change a video driver.

## **A.9. Installation Notes for OS/2**

Notes:

- a) Before installing the ATI OS/2 display drivers, you must set your system to use the IBM supplied VGA driver. Type SETVGA from a full screen OS/2 session to accomplish this.
- b) Manually in the CONFIG.SYS file the device line must be changed as follows.

*Device=c:\os2\mdos\vsvga.sys*

Must be changed to

*Device=c:\os2\mdos\vvga.sys*

- c) Check the Window List (press CTRL-ESC) to see if you have any WIN-OS/2 or DOS sessions iconized. Close them as the OS2 device driver will not install successfully if these sessions are running.
- d) To successfully install, you will require the following information: \*The OS/2 boot drive on which the PM driver is located. \*The default ATI OS/2 driver directory is C:\MACH\_OS2.

After you have set the operating system to use the IBM supplied VGA driver:

Starting OS/2 Driver Installation:

- 1) Start OS/2.
- 2) Check that OS/2 is using a standard VGA driver and that no other applications are running. For more information, see your OS/2 documentation.
- 3) Insert the ATI CD-ROM into your CD-ROM drive.
- 4) Open the OS/2 System folder.
- 5) Open the Command Prompts folder.
- 6) Open the OS/2 Full Screen command prompt session.
- 7) Type D: (D being the letter of your CD-ROM drive.)
- 8) Type CD UTILITY.
- 9) Type CD DCBS.
- 10) Type OS2INST.

To copy Rage Pro utilities to your hard disk:

- 1) Follow procedure "Starting OS/2 Driver Installation"
- 2) Select Utilities Installation from the Main Menu. This copies the INSTALL program and utilities onto your hard drive.
- 3) Press ENTER to select the default destination directory.
- 4) When prompted, let the INSTALL program make changes to your Autoexec.bat file.
- 5) Select Quick Setup You need to select QUICK SETUP to specify a monitor. Proper monitor selection is necessary for correct resolution and refresh rate operation.
- 6) Select your monitor from the list.

 After you select a monitor, you are ready to copy the enhanced driver files.

To copy the Rage Pro enhanced driver files:

- 1) Follow procedure "Starting OS/2 Driver Installation"
- 2) Select Drivers Installation from the Main Menu.
- 3) Select IBM OS/2 from the list of applications. Select Read Installation Notes for help and tips.
- 4) Select Install for the correct version of OS/2.
- 5) Press ENTER to select the default destination directory. Or Specify a destination directory for the OS/2 driver files. Generally, this is the OS/2 boot drive.
- 6) After the files have been copied, press any key.
- 7) Press ESC to exit.

You are now ready to install the enhanced driver for OS/2.

To install the Rage Pro enhanced driver for OS/2:

- 1) Open an OS/2 full-screen command prompt session and type DSPINSTL.
- 2) When the Display Driver Install panel appears, select Primary Display. Click OK to bring up the driver selection list.
- 3) Select ATI Rage Pro enhanced (VX.xx) driver version from the list, and click OK.
- 4) In the Monitor Configuration Selection Utility, select Install Using Defaults for Monitor Type, then click OK.
- 5) When the source directory panel appears, choose Change and specify the location of the Rage Pro driver. (The default location is C:\MACH\_OS2.)
- 6) Click SET.

- 7) Click INSTALL.
- 8) Type EXIT to close the OS/2 full screen command prompt.
- 9) Shut down OS/2.
- 10) Re-start OS/2. It will default to 640x480 in 256 colors. To change screen resolution and/or color depth, see your OS/2 User's Guide.
- 11) Refer to the README64.INF file in the C:\MACH\_OS2 directory for Rage Pro configuration details.

## **A.10. Installation Notes for Windows NT 3.51 and 4.0**

- 1) Boot Windows NT.
- 2) Double-click the Main icon.
- 3) Double-click the Control Panel icon.
- 4) Double-click the Display icon.
- 5) Click Change Display Type.
- 6) Click Change.
- 7) Click Other.
- 8) Insert the ATi CD-ROM into your CD-ROM drive

 For Windows NT 3.51, type the following: D:\NT351 (D being the letter of your CD ROM drive)

 For Windows NT 4.0, type the following: D:\NT40 (D being the letter of your CD ROM drive)

- 9) Click OK.
- 10) Select ATI Graphics Accelerators.
- 11) Click Install.

- 12) Click Yes to change your system configuration.
- 13) Click Continue to confirm the full path name.
- 14) After the files have been copied to your computer, click OK.
- 15) Reboot Windows NT. After reboot, the Invalid Display Settings window appears.
- 16) Click OK. The Display Settings dialogue box appears.
- 17) Select a desired display mode. For more detailed information about changing your display mode, click Help.

## **A.11. DMI support**

To install the ATI DMI Component Instrumentation:

1) Ensure that DOS and Windows versions of DMTF are already installed. If

not, please follow the instructions provided with the DMTF package.

- 2) Run INSTALL and select "Utilities Installation" from the Main Menu.
- 3) Follow the screen instructions to completion.
- 4) When INSTALL is finished copying all necessary files, press <escape> to exit INSTALL.

5) Change directory to the Rage Pro (default) directory and type "INSTDMI".

6) You may now use the DOS or Windows browsers to examine the current

status of your video card.

### **A.12. Reporting Problems**

If you experience difficulties, open the file REPORT.TXT and complete

the Problem Report form.

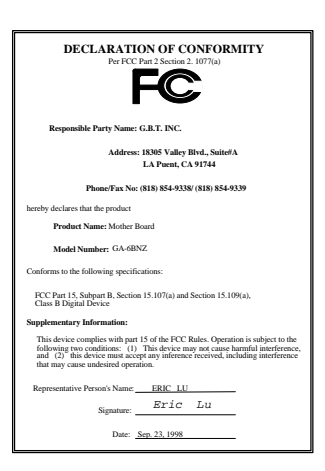

## **FCC Compliance Statement:**

This equipment has been tested and found to comply with limits for a Class B digital device , pursuant to Part 15 of the FCC rules. These limits are designed to provide reasonable protection against harmful interference in residential installations. This equipment generates, uses, and can radiate radio frequency energy, and if not installed and used in accordance with the instructions, may cause harmful interference to radio communications. However, there is no guarantee that interference will not occur in a particular installation. If this equipment does

cause interference to radio or television equipment reception, which can be determined by turning the equipment off and on, the user is encouraged to try to correct the interference by one or more of the following measures:

-Reorient or relocate the receiving antenna

-Move the equipment away from the receiver

-Plug the equipment into an outlet on a circuit different from that to which the receiver is connected

-Consult the dealer or an experienced radio/television technician for additional suggestions

You are cautioned that any change or modifications to the equipment not expressly approve by the party responsible for compliance could void Your authority to operate such equipment.

This device complies with Part 15 of the FCC Rules. Operation is subjected to the following two conditions 1) this device may not cause harmful interference and 2) this device must accept any interference received, including interference that may cause undesired operation.

# Declaration of Conformity We, Manufacturer/Importer

(full address)

# **G.B.T. Technology Träding GMbH Ausschlager Weg 41, 1F, 20537 Hamburg, Germany**

declare that the product ( description of the apparatus, system, installation to which it refers)

**Mother Board** GA-6BNZ

# is in conformity with<br>(reference to the specification under which conformity is declared)<br>in accordance with 89/336 EEC-EMC Directive

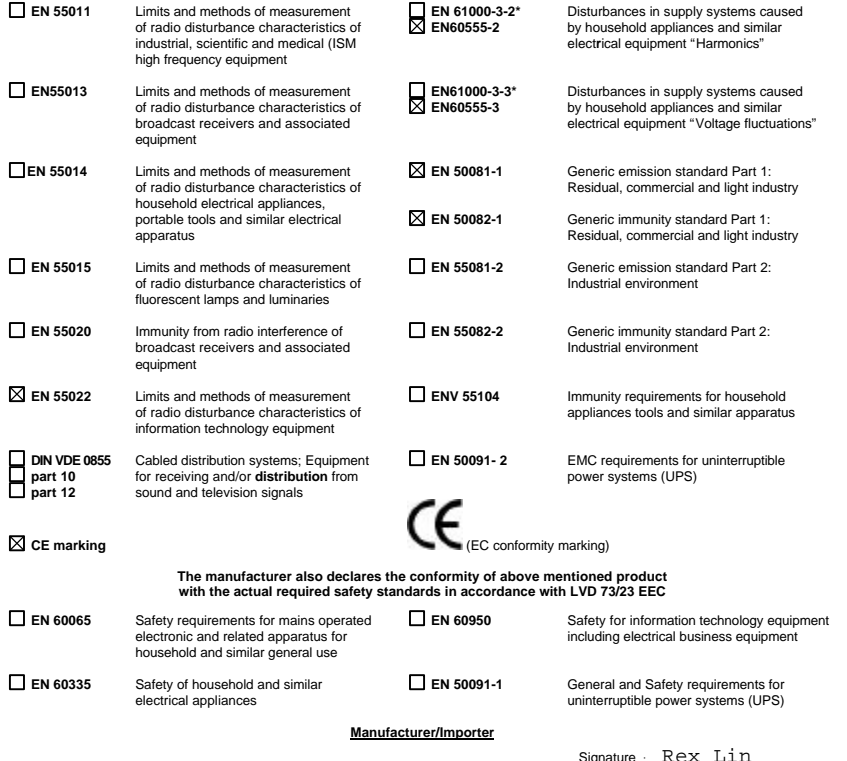

(Stamp) Date : Sep. 23, 1998

Name : Rex Lin